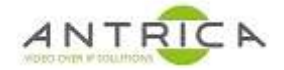

# **ANT-1773 encode 4 composite sources**

## **Contents**

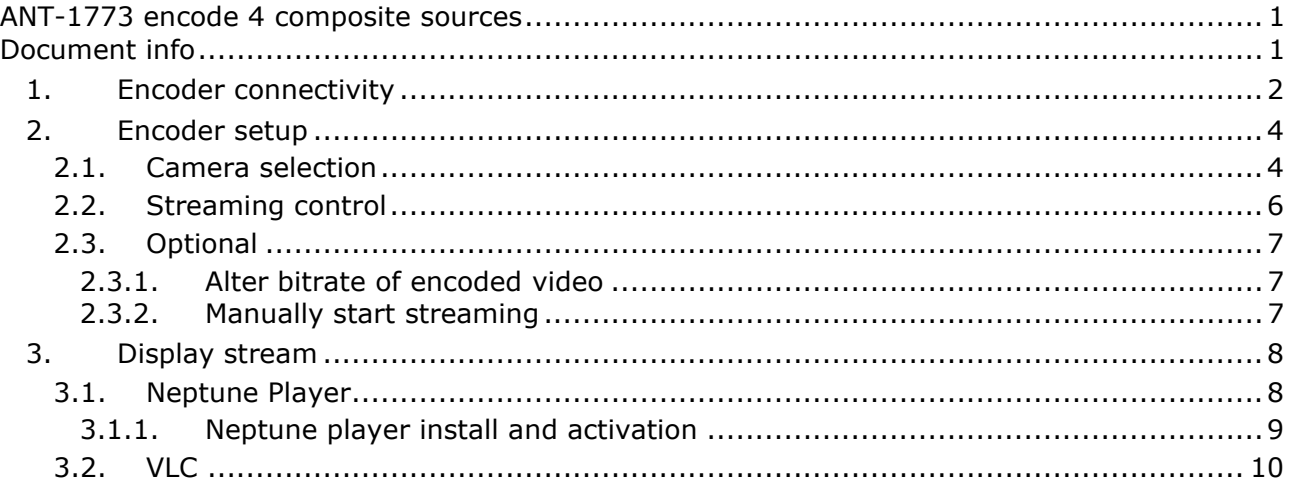

#### **Versions tested**

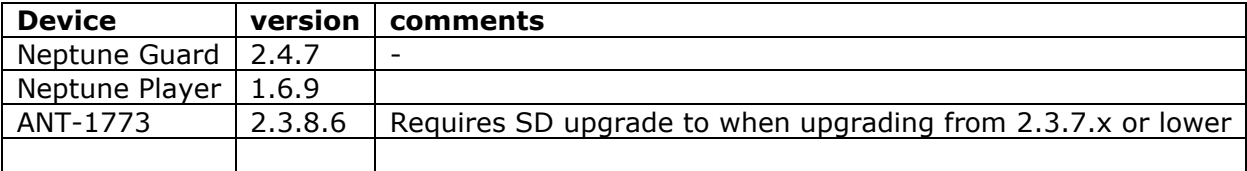

# **Document info**

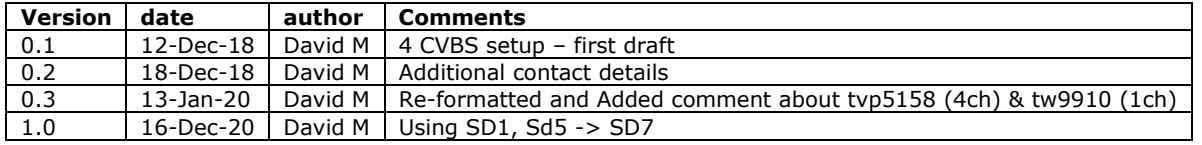

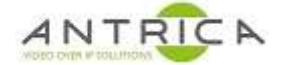

# **1. Encoder connectivity**

The image shows connections on the Ant-1773 for the Video feeds, ethernet connector and power. **NOTE:** the power connector is centre positive  $\overline{O}$   $\overline{C}$   $\overline{O}$  and is in the range 4.5-16V DC.

For the Quad input cable the connections are shown in Table 1.

*Table 1 : Quad connector cable colour vs channel ID*

| <b>Camera Name   Cable Colour</b> |        | <b>Cable Label   Comments</b> |  |
|-----------------------------------|--------|-------------------------------|--|
| CSI-2 CH-0                        | green  | Video 1                       |  |
| $\overline{\text{CSI-2 CH-1}}$    | yellow | Video 2                       |  |
| $CSI-2CH-2$                       | blue   | Video 3                       |  |
| i CSI-2 CH-3                      | red    | Video 4                       |  |

It is advisable to have 4 sources, ideally mainboard and 1 thru' 3 of quad input.

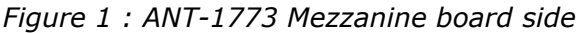

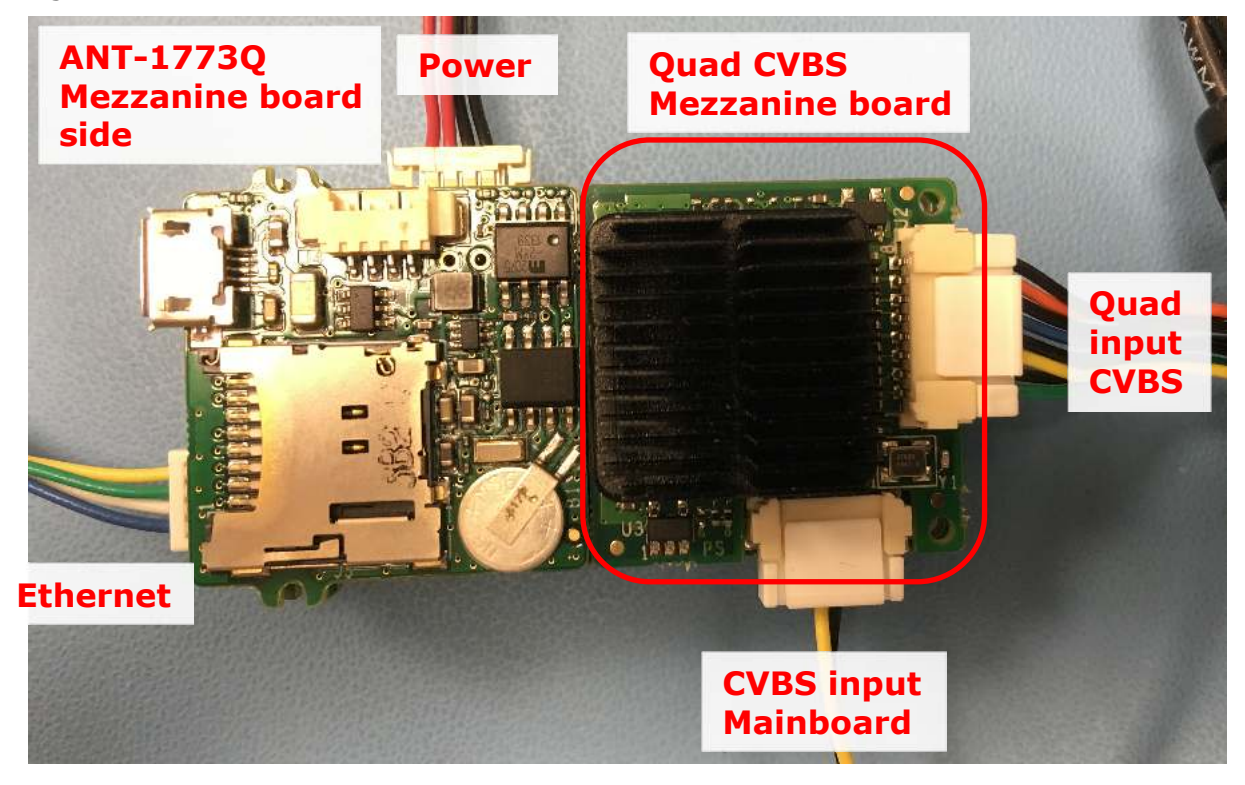

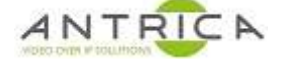

#### *Figure 2 : ANT-1773 Main board side*

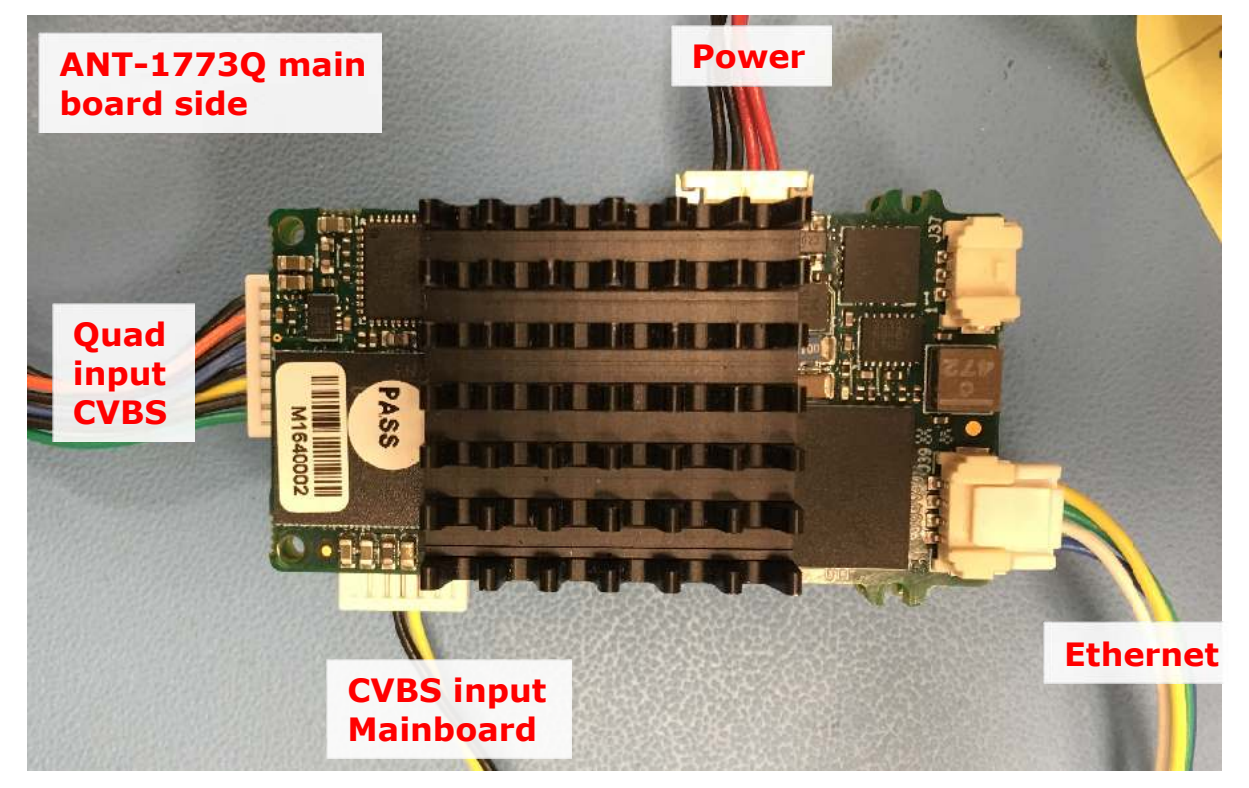

The URLs to use with VLC are: rtsp://192.168.0.30:554/mux1.sdp rtsp://192.168.0.30:554/mux2.sdp rtsp://192.168.0.30:554/mux3.sdp rtsp://192.168.0.30:554/mux4.sdp

The IP address, in the above URLs, is that of the ANT-1773, so if the control address of the ANT-1773 is changed the decoder URLs will need to change.

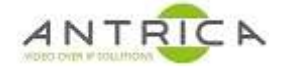

# **2. Encoder setup**

### **2.1. Camera selection**

Ensure suitable feed to connected to the ANT-1773

On the web GUI

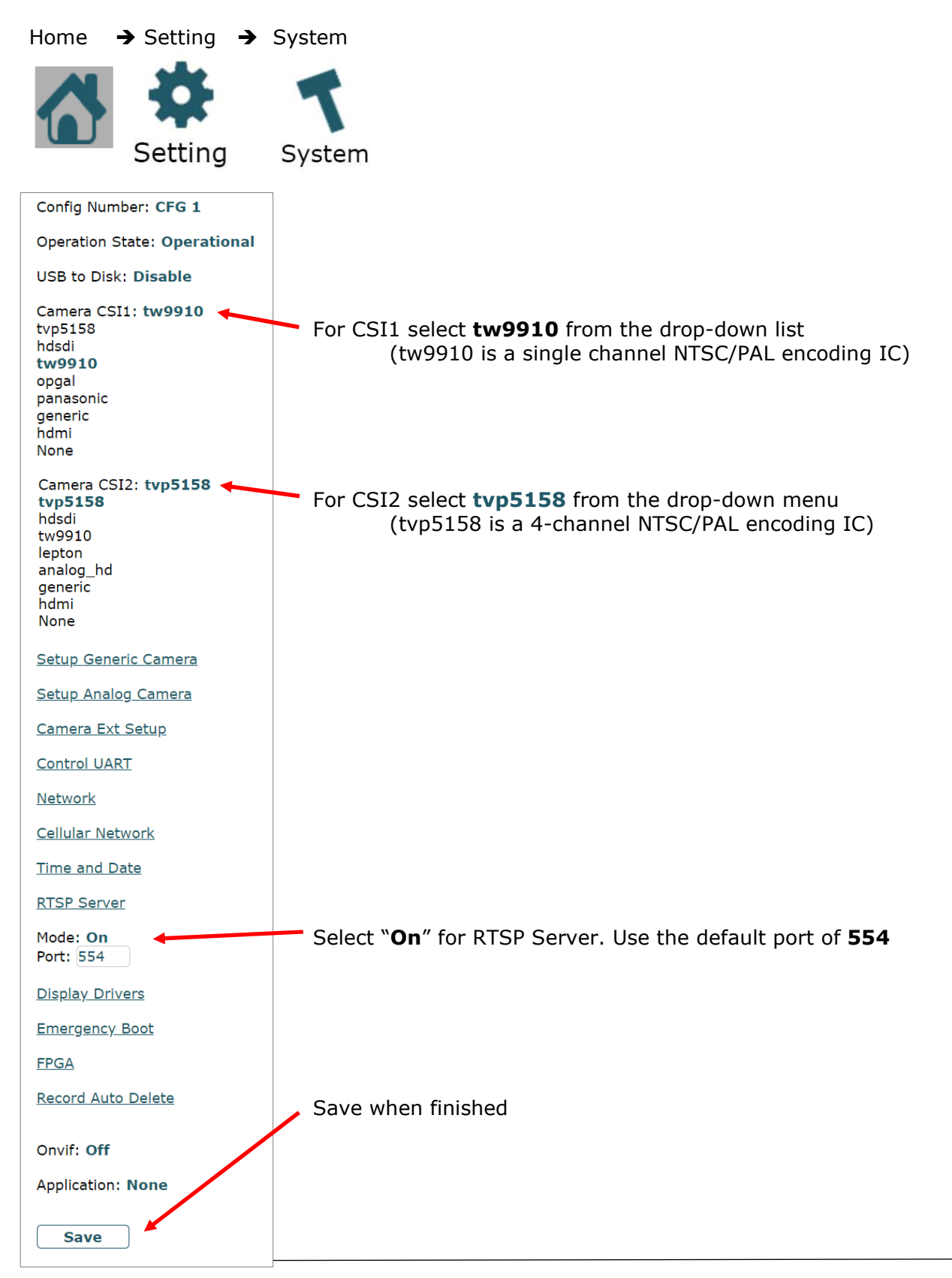

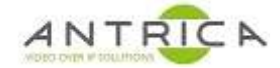

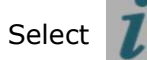

Select  $\int$  and this shows the camera details,

note the Camera "Name", with the newer 2.3.8.6 code, the name style CSI-1 CH-0 and not SD1 or HD1.

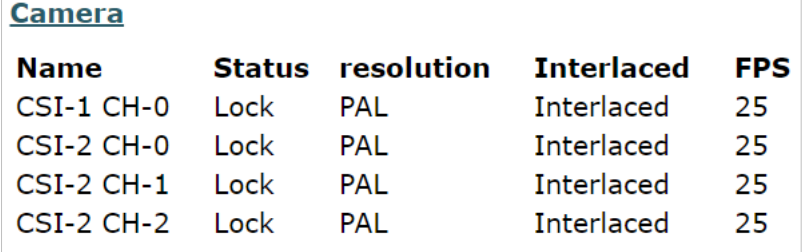

**Note** SD 8 / CSI CH-3 / red cable on connector is not used.

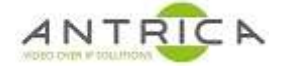

### **2.2. Streaming control**

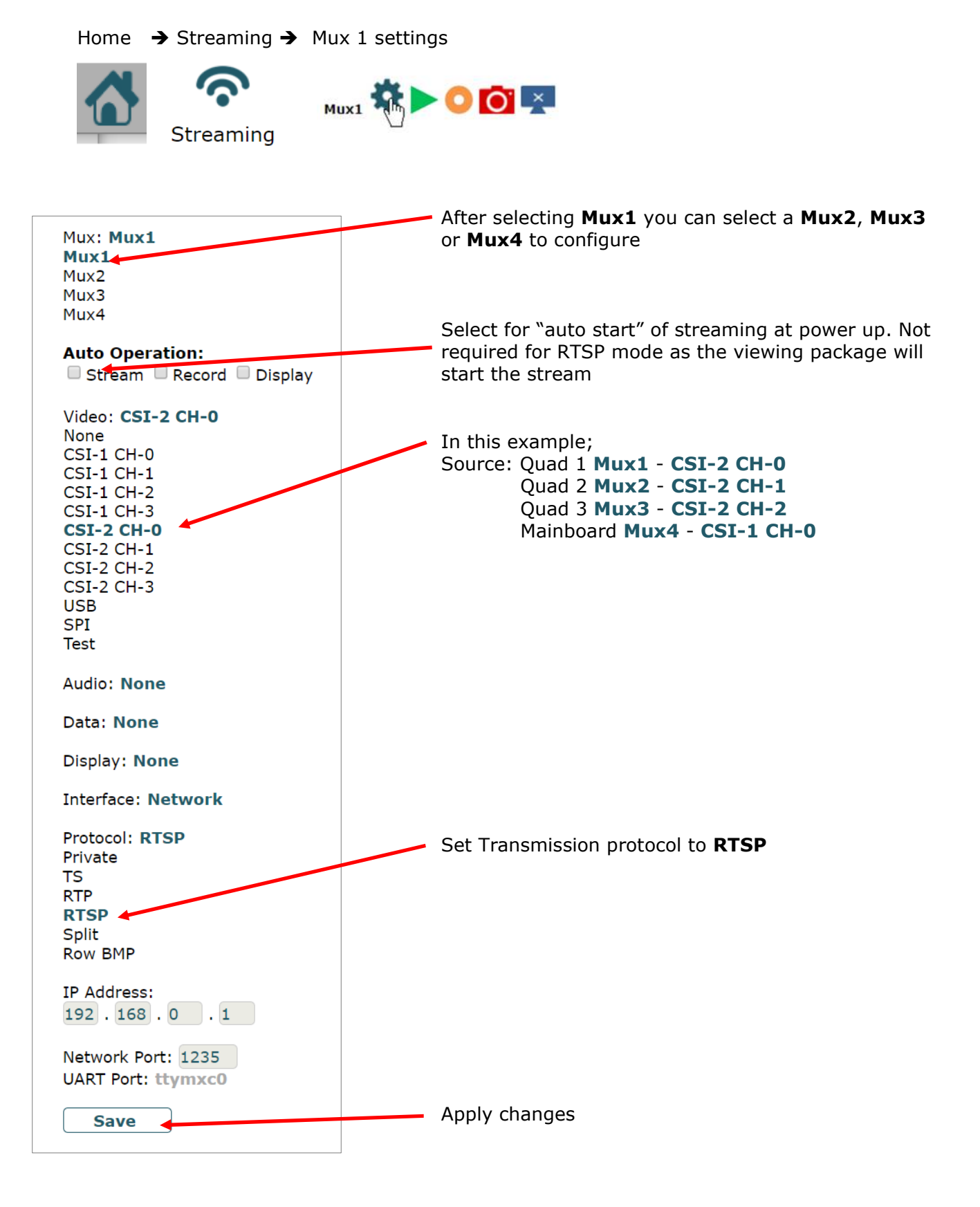

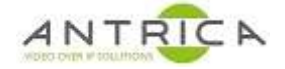

### **2.3. Optional**

#### **2.3.1. Alter bitrate of encoded video**

Home  $\rightarrow$  Setting  $\rightarrow$  Mux Setup

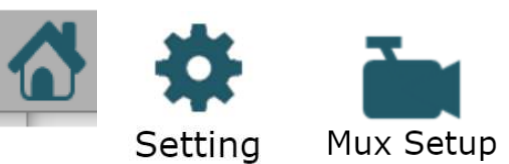

Select the Mux required, in this example Mux1 and Mux2 are being used

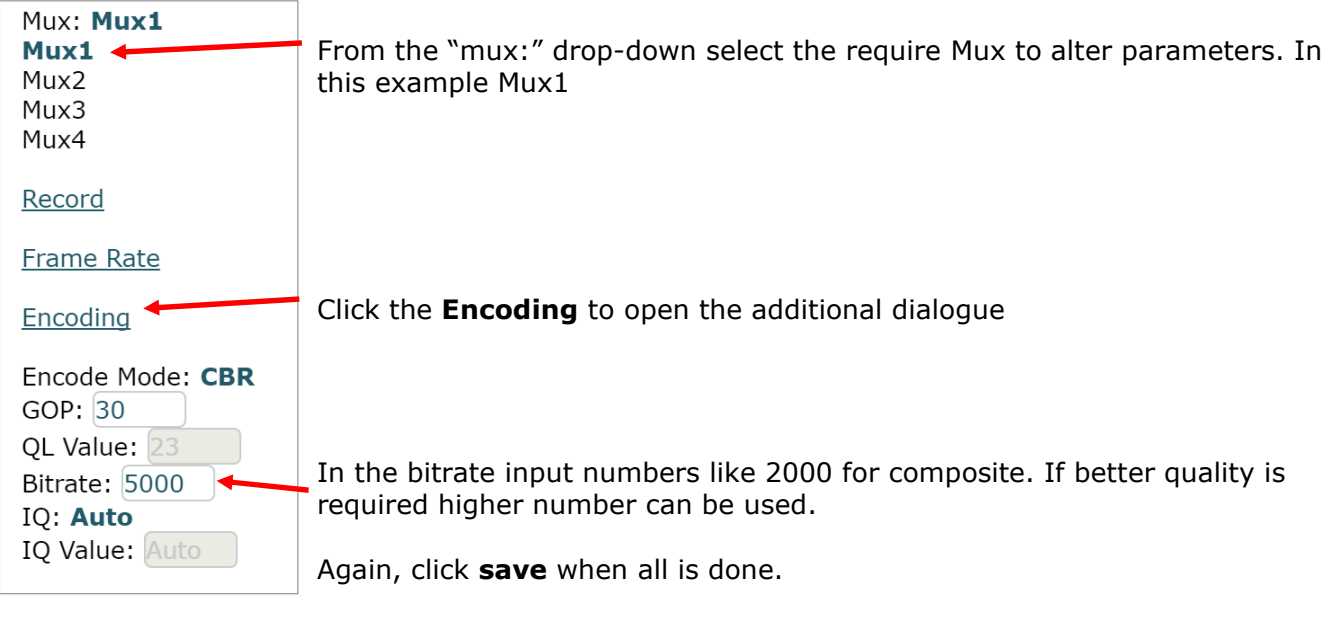

### **2.3.2. Manually start streaming**

Home  $\rightarrow$  Streaming  $\rightarrow$  Click the green "play" button

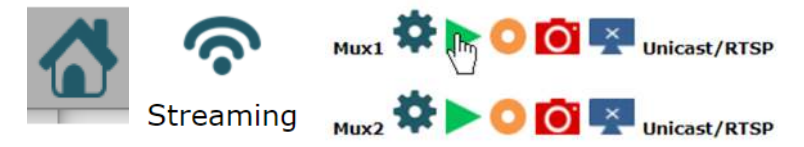

In the above case Mux1 will be prepared for any RTSP connection, sometimes this is required for a VLC connection

Once clicked the play button changes to the "red square" / stop button

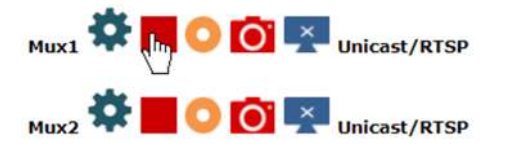

# **3. Display stream**

### **3.1. Neptune Player**

Neptune Player has a very low latency viewer.

Start Neptune player, from start menu; look for "Neptune" folder -> "Neptune Player 1.6.9", or use the Desktop Icon Currently the lastes version is 1.6.9.

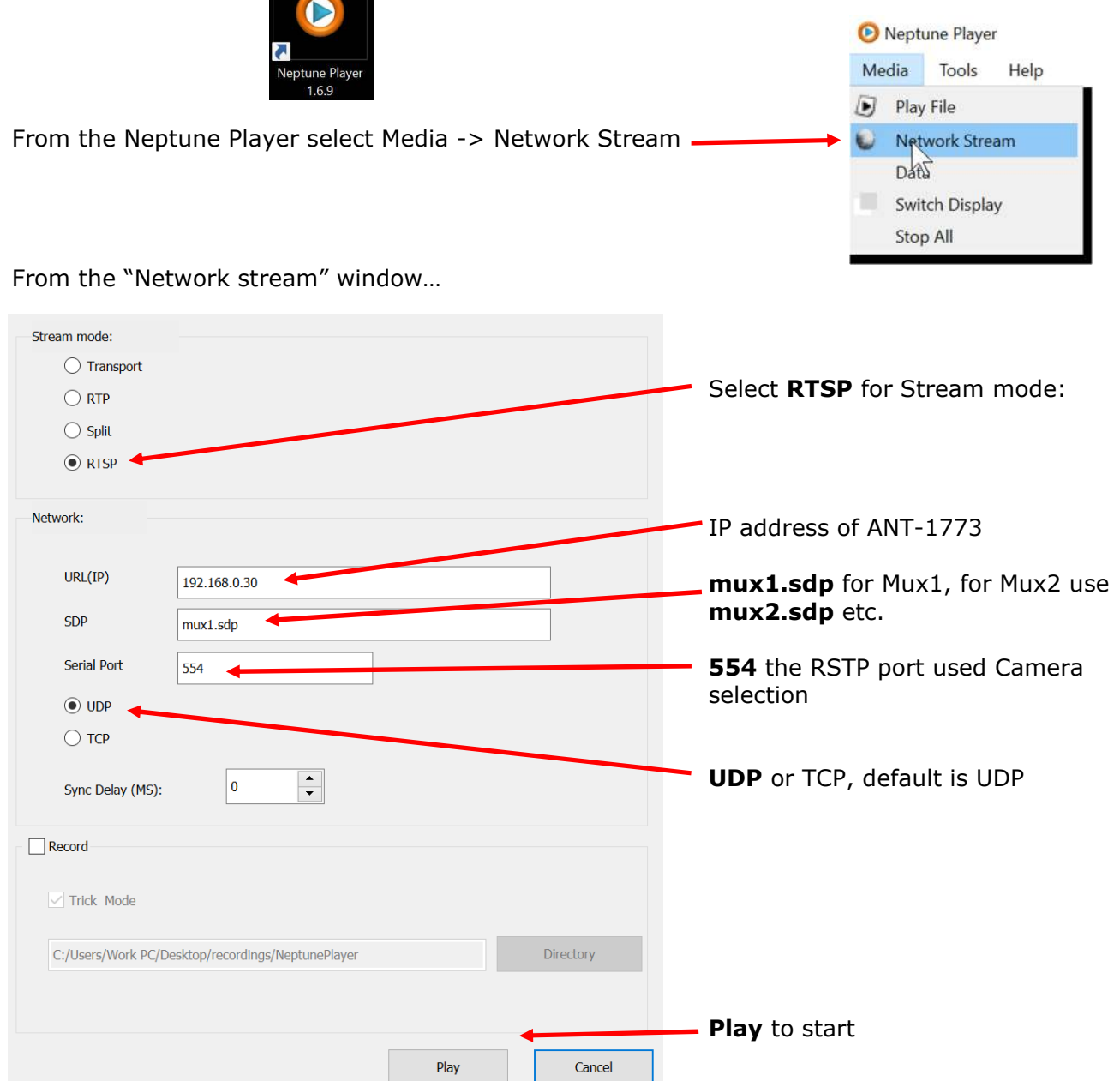

Once started Neptune player will cause the Streaming "play" button to turn from a green triangle to a red square.

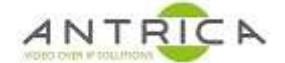

#### **3.1.1. Neptune player install and activation**

Neptune Player has a very low latency. It is bundled with the "neptune install x.x.x-x.rar" which is available from https://antrica.com/ go to the ANT-1773 product web page -> Product Info & Downloads -> Downloads -> Software-> Neptune Guard\_player, then select and download neptune\_install\_x.x.x-x.rar.

Extract and run the "neptune\_install\_x.x.x.exe"

Open "Neptune Player x.x.x"

Accept / "Allow access" to any Windows Firewall messages

Neptune player need activating before it can used;

Neptune Player -> Help -> Activate

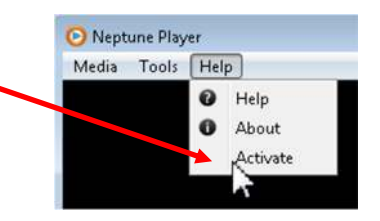

A new window then appears. The "Provider number" and corresponding "Activation number" will change every time the window is closed and opened.

Contact Antrica to get the "Activation number", once the 4-digit number has been typed in click OK

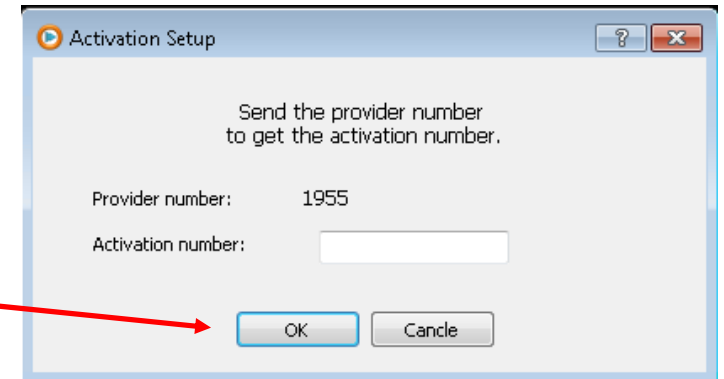

Neptune Player is now ready to use

To Contact Antrica: Email: support@antrica.com Telephone: +44 (0)1628 626 098 option 3 for technical support

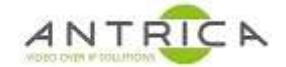

### **3.2. VLC**

VLC is a free and open source media player available from https://www.videolan.org/. It supports multiple Operating systems.

Once installed open VLC media player select Media -> Open Network Stream

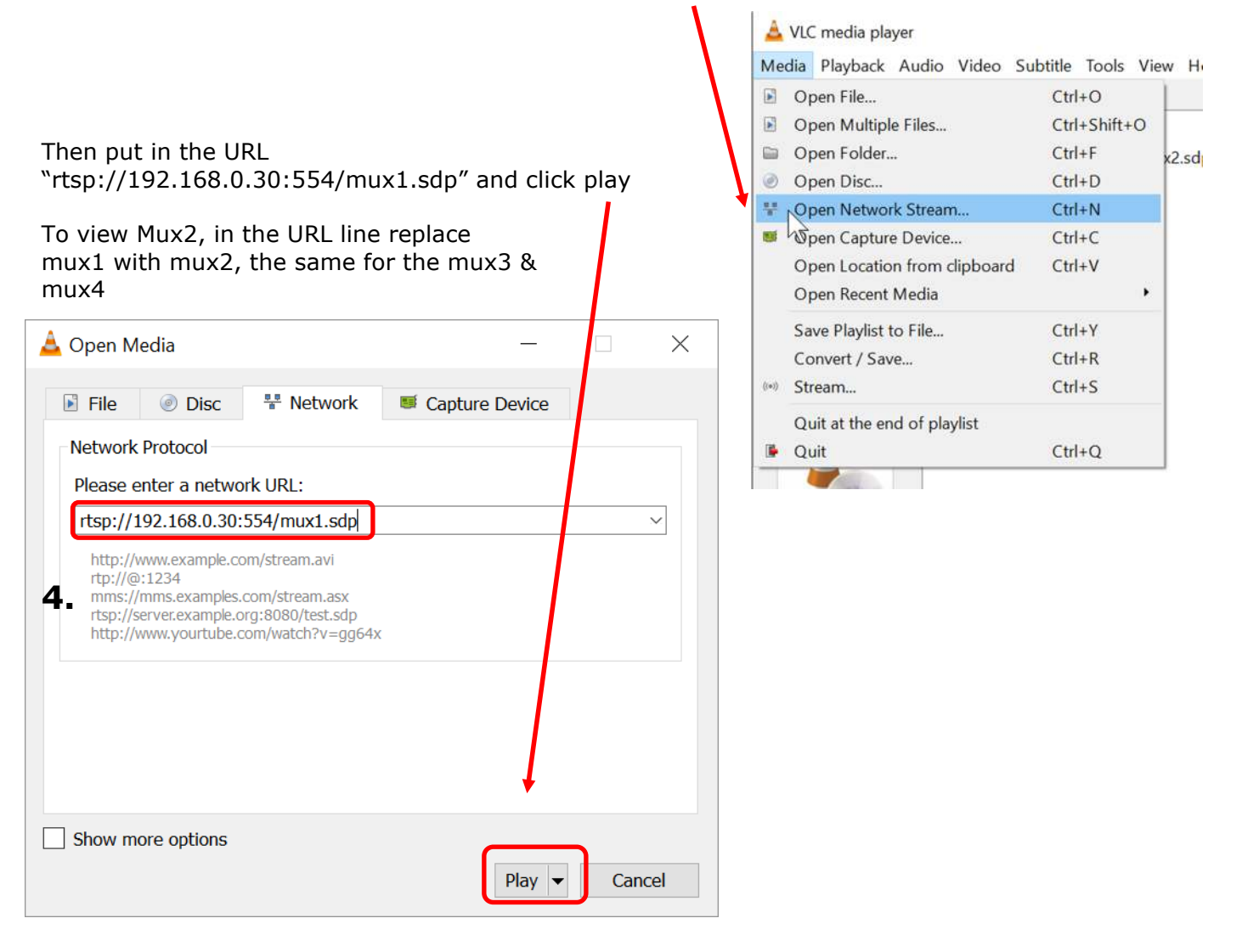